IBM WebSphere Commerce Pro Edition und Business Edition für iSeries

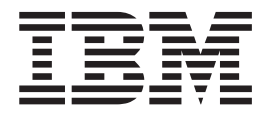

# Zusätzliche Software

*Version 5.4*

IBM WebSphere Commerce Pro Edition und Business Edition für iSeries

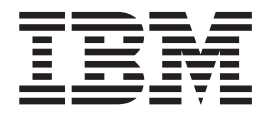

# Zusätzliche Software

*Version 5.4*

#### **Anmerkung:**

Vor der Verwendung dieser Informationen und des darin beschriebenen Produkts sollten die allgemeinen Informationen unter ["Bemerkungen" auf Seite 33](#page-38-0) gelesen werden.

- v Die IBM Homepage finden Sie im Internet unter: **ibm.com**
- v IBM und das IBM Logo sind eingetragene Marken der International Business Machines Corporation.
- v Das e-business Symbol ist eine Marke der International Business Machines Corporation
- v Infoprint ist eine eingetragene Marke der IBM.
- v ActionMedia, LANDesk, MMX, Pentium und ProShare sind Marken der Intel Corporation in den USA und/oder anderen Ländern.
- v C-bus ist eine Marke der Corollary, Inc. in den USA und/oder anderen Ländern.
- v Java und alle Java-basierenden Marken und Logos sind Marken der Sun Microsystems, Inc. in den USA und/oder anderen Ländern.
- Microsoft Windows, Windows NT und das Windows-Logo sind Marken der Microsoft Corporation in den USA und/oder anderen Ländern.
- v PC Direct ist eine Marke der Ziff Communications Company in den USA und/oder anderen Ländern.
- v SET und das SET-Logo sind Marken der SET Secure Electronic Transaction LLC.
- v UNIX ist eine eingetragene Marke der Open Group in den USA und/oder anderen Ländern.
- v Marken anderer Unternehmen/Hersteller werden anerkannt.

#### **Erste Ausgabe (April 2002)**

Diese Veröffentlichung ist eine Übersetzung des Handbuchs *IBM WebSphere Commerce Pro and Business Edition for iSeries Additional Software Guide Version 5.4* herausgegeben von International Business Machines Corporation, USA

© Copyright International Business Machines Corporation 1996, 2001 © Copyright IBM Deutschland GmbH 1996, 2001

Informationen, die nur für bestimmte Länder Gültigkeit haben und für Deutschland, Österreich und die Schweiz nicht zutreffen, wurden in dieser Veröffentlichung im Originaltext übernommen.

Möglicherweise sind nicht alle in dieser Übersetzung aufgeführten Produkte in Deutschland angekündigt und verfügbar; vor Entscheidungen empfiehlt sich der Kontakt mit der zuständigen IBM Geschäftsstelle.

Änderung des Textes bleibt vorbehalten.

Herausgegeben von: SW TSC Germany Kst. 2877 April 2002

## **Inhaltsverzeichnis**

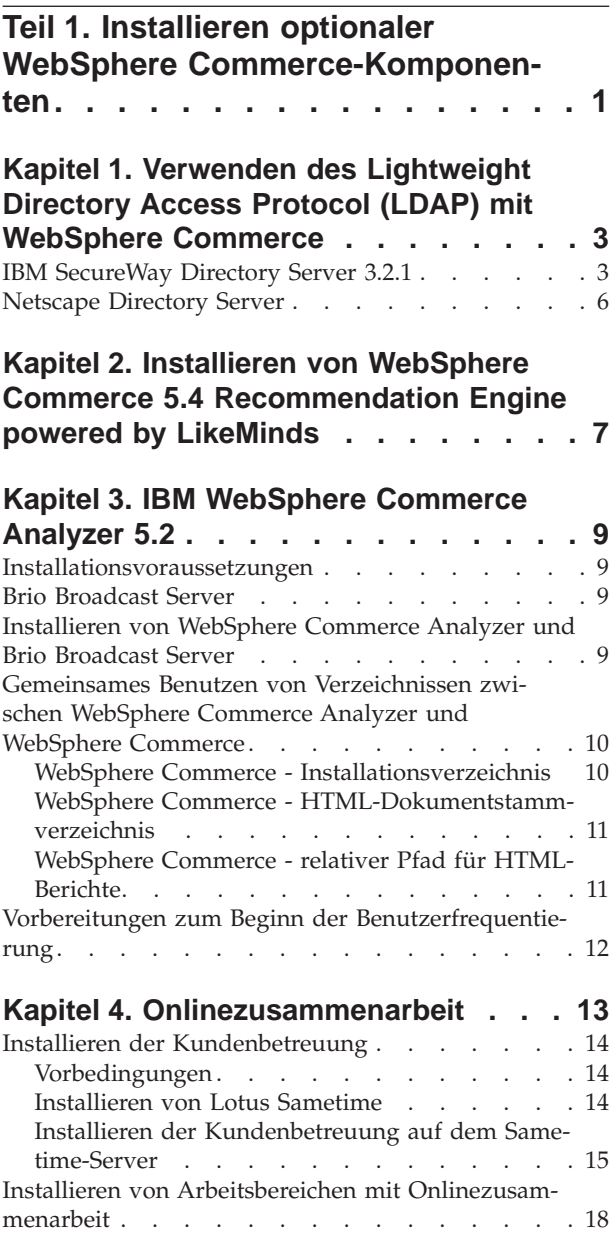

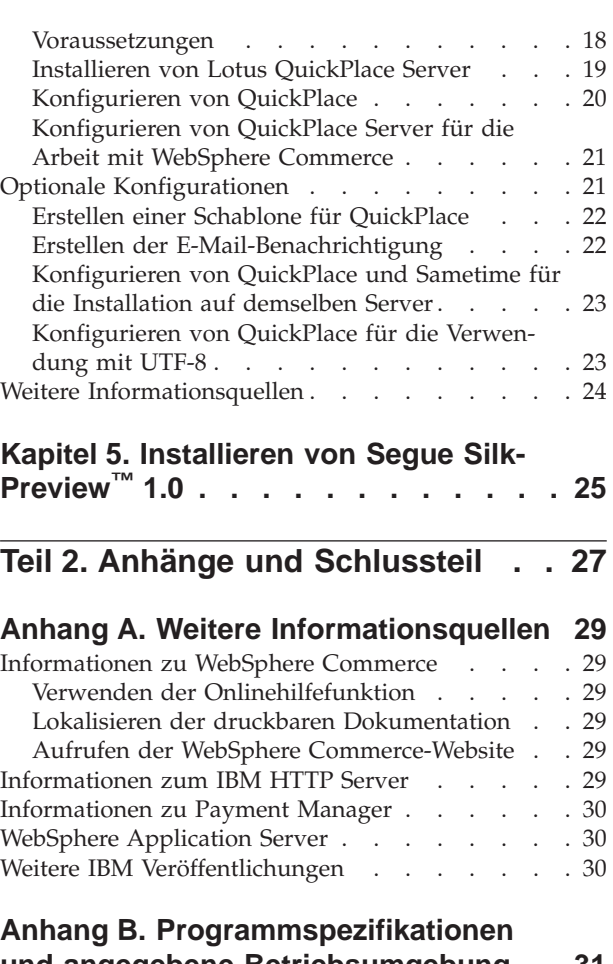

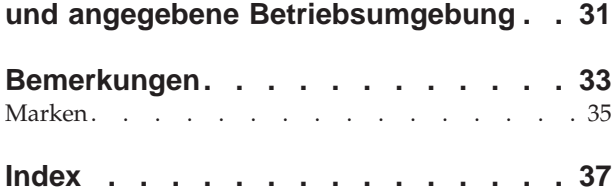

## <span id="page-6-0"></span>**Teil 1. Installieren optionaler WebSphere Commerce-Komponenten**

WebSphere Commerce enthält mehrere optionale Softwarepakete, die zusammen mit WebSphere Commerce verwendet werden können. Anweisungen zur Installation und Konfiguration dieser Pakete finden Sie in den folgenden Kapiteln:

- [Kapitel 1, "Verwenden des Lightweight Directory Access Protocol \(LDAP\) mit](#page-8-0) [WebSphere Commerce" auf Seite 3](#page-8-0)
- [Kapitel 2, "Installieren von WebSphere Commerce 5.4 Recommendation Engine](#page-12-0) [powered by LikeMinds" auf Seite 7](#page-12-0)
- [Kapitel 3, "IBM WebSphere Commerce Analyzer 5.2" auf Seite 9](#page-14-0)
- v ["Installieren von Arbeitsbereichen mit Onlinezusammenarbeit" auf Seite 18](#page-23-0)
- [Kapitel 5, "Installieren von Segue SilkPreview™](#page-30-0) 1.0" auf Seite 25

Diese Produkte können vor oder nach der Erstellung eines WebSphere Commerce-Exemplars installiert werden.

## <span id="page-8-0"></span>**Kapitel 1. Verwenden des Lightweight Directory Access Protocol (LDAP) mit WebSphere Commerce**

WebSphere Commerce unterstützt entweder IBM LDAP Directory Services (5722 SS1, Option 32) oder IBM SecureWay Directory als LDAP-Verzeichnisserver (LDAP = Lightweight Directory Access Protocol). Beachten Sie, dass Sie nach der Installation des LDAP-Verzeichnisservers, den Sie verwenden wollen, die entsprechenden Felder in der Anzeige **Member-Subsystem** des Konfigurationsmanagers ausfüllen müssen.

### **IBM SecureWay Directory Server 3.2.1**

IBMSecureWay Directory Server stellt Kunden ein gemeinsames Verzeichnis zur Verfügung, um das Problem der stark anwachsenden Zahl anwendungsspezifischer Verzeichnisse anzugehen, das einen wesentlichen Kostenaufwand darstellt. IBM SecureWay Directory ist ein plattformübergreifender, hochskalierbarer und robuster Verzeichnisserver für Sicherheits- und e-business-Lösungen.

Weitere Informationen zu IBM SecureWay Directory Server finden Sie auf der folgenden Website:

http://www.ibm.com/software/network/directory/

Installieren und konfigurieren Sie IBM SecureWay Directory Server 3.2.1 gemäß den Informationen zur Installation und Konfiguration, die mit dem Verzeichnisserver geliefert werden. Installieren Sie den Verzeichnisserver auf einer Maschine, die sich hinter derselben Firewall wie Ihre WebSphere Commerce-Maschine befindet.

Gehen Sie wie folgt vor, um IBM SecureWay Directory Server 3.2.1 für die Arbeit mit WebSphere Commerce zu konfigurieren:

- 1. Sie müssen IBM SecureWay Directory Server 3.2.1 ein Suffix hinzufügen. Gehen Sie wie folgt vor, um ein Suffix für SecureWay Directory Server hinzuzufügen, wenn SecureWay Directory Server auf einer Windows-Maschine ausgeführt wird:
	- a. Starten Sie im Fenster **Dienste** den Dienst **IBM SecureWay Directory V. 3.2**.
	- b. Geben Sie die folgende URL in einem Webbrowser ein: http://localhost/ldap
	- c. Melden Sie sich bei IBM SecureWay Directory Server mit dem Benutzernamen und dem Kennwort an, die eingerichtet wurden, als Sie IBM Secure-Way Directory Server 3.2.1 installiert haben (zum Beispiel Benutzername cn=root, Kennwort root). Das Fenster **Einführung** wird geöffnet.
	- d. Wählen Sie **Einstellungen > Suffixe** aus.
	- e. Geben Sie im Feld **Suffix-DN** o=root organization an.
	- f. Klicken Sie die Schaltfläche **Aktualisieren** an.
	- g. Wählen Sie in der linken Anzeige **Einführung** aus und klicken Sie **Neustart** an.

Gehen Sie wie folgt vor, um einem SecureWay Directory Server, der auf einer iSeries-Maschine aktiv ist, ein Suffix hinzuzufügen:

- a. Starten Sie AS/400 Operations Navigator von einer Windows-Workstation, die mit dem Netzwerk verbunden ist, auf dem sich Ihr Verzeichnis befindet.
- b. Stellen Sie eine Verbindung zur iSeries-Maschine her, auf der Directory Services installiert ist.
- c. Erweitern Sie den Maschinennamen unter **Meine Verbindungen**.
- d. Erweitern Sie **Netzwerk**.
- e. Erweitern Sie **Server**.
- f. Klicken Sie **TCP/IP** an.
- g. Markieren Sie **Verzeichnis** in der rechten Konsole. Stellen Sie sicher, dass Directory Service gestartet wurde.
- h. Klicken Sie den Verzeichnisservice mit der rechten Maustaste an, und wählen Sie **Eigenschaften** aus.
- i. Klicken Sie **Datenbank/Suffixe** an.
- j. Geben Sie im Feld **Neues Suffix** o=root organization an, und klicken Sie **Hinzufügen** an.
- k. Klicken Sie **OK** an, und starten Sie den Server erneut.
- 2. Erstellen Sie Bootprogrammeinträge. Gehen Sie wie folgt vor, um Bootprogrammeinträge zu erstellen:
	- a. Wählen Sie **Start > Programme > IBM Secureway Directory > Directory Management Tool** aus.
	- b. Erweitern Sie **Server > Erneut binden** im Fenster **Directory Management Tool**.
	- c. Wählen Sie im Fenster **Erneut binden** den Radioknopf **Authentifiziert** aus.
	- d. Geben Sie den definierten Benutzernamen und das Kennwort in den entsprechenden Feldern ein. Klicken Sie **OK** an.

**Anmerkung:** Möglicherweise wird der Fehler ″There is no data for o=root organization.″ (Für o=root organization sind keine Daten vorhanden) angezeigt. Dieser kann gefahrlos ignoriert werden. Klicken Sie **OK** an, um fortzufahren.

- e. Wählen Sie ldap://localhost:389 aus, und klicken Sie die Schaltfläche **Hinzufügen** an.
	- v Wählen sie **Organisation** im Feld **Eintragstyp** aus.
	- v Geben Sie o=root organization im Feld **RDN des Eintrags** ein.
	- v Klicken Sie **OK** und dann **Hinzufügen** an, um die Änderungen hinzuzufügen.
- f. Wählen Sie o=root organization aus, und klicken Sie die Schaltfläche **Hinzufügen** an.
	- v Wählen sie **Organisation** im Feld **Eintragstyp** aus.
	- v Geben Sie o=root organization im Feld **Übergeordneter registrierter Name** ein.
	- v Geben Sie o=default organization im Feld **RDN des Eintrags** ein.
	- v Klicken Sie **OK** und dann **Hinzufügen** an, um die Änderungen hinzuzufügen.

g. Wählen Sie **Verzeichnisstruktur > Baumstruktur anzeigen** aus, um die Änderungen anzuzeigen.

**Anmerkung:** Gegebenenfalls müssen Sie **Verzeichnisstruktur > Baumstruktur aktualisieren** auswählen, um die aktualisierten Änderungen anzuzeigen.

- 3. Aktivieren Sie LDAP im WebSphere Commerce-Konfigurationsmanager. Gehen Sie wie folgt vor, um LDAP im WebSphere Commerce-Konfigurationsmanager zu aktivieren:
	- a. Starten Sie im Fenster **Dienste** den Dienst **IBM WC Configuration Manager Server**.
	- b. Wählen Sie **Start > Programme > IBM WebSphere Commerce > Konfiguration** aus. Geben Sie Ihre Benutzer-ID und Ihr Kennwort für den Konfigurationsmanager ein.
	- c. Erweitern Sie Ihren Hostnamen.
	- d. Erweitern Sie **Exemplarliste >** *exemplarname* **> Exemplareigenschaften**.
	- e. Wählen Sie **Member-Subsystem** aus, und gehen Sie wie folgt vor:
		- 1) Wählen Sie **LDAP** im Feld **Authentifizierungsmodus** aus.
		- 2) Geben Sie im Feld **Host** den Hostnamen Ihrer LDAP-Servermaschine ein.
		- 3) Geben Sie den eindeutigen Namen (Distinguished Name) des Administrators im Feld **Eindeutiger Administrator-Name** ein. Dieser eindeutige Name muss dem Namen entsprechen, der auf Ihrem LDAP-Server verwendet wird (zum Beispiel cn=root).
		- 4) Geben Sie das Kennwort des Administrators im Feld **Administrator-Kennwort** ein (zum Beispiel root). Sie müssen das Kennwort im Feld **Kennwort bestätigen** bestätigen.
		- 5) Klicken Sie **Anwenden** an.
		- 6) Das Fenster **Das MemberSubSystem für Commerce Suite wurde erfolgreich konfiguriert** wird angezeigt. Klicken Sie **OK** an, um fortzufahren.
	- f. Verlassen Sie den Konfigurationsmanager.
- 4. Sie müssen nun die Benutzermigration aktivieren. Gehen Sie wie folgt vor, um die Benutzermigration in WebSphere Commerce zu aktivieren:
	- a. Stoppen Sie im Fenster **Dienste** den Dienst **IBM WS AdminServer 4.0**
	- b. Öffnen Sie die folgende Datei in einem Texteditor: /QIBM/UserData/WebCommerce/instances/*exemplarname*/xml/ *exemplarname*.xml
	- c. Stellen Sie sicher, dass der Eintrag MigrateUsersFromWCSdb auf ″ON″ gesetzt ist. Diese Zeile sollte folgendermaßen aussehen: MigrateUsersFromWCSdb="ON"
	- d. Sichern Sie die Datei.
	- e. Starten Sie im Fenster **Dienste** den Dienst **IBM WS AdminServer 4.0**.

Wenn Sie sich das nächste Mal auf einer Verwaltungsseite von WebSphere Commerce anmelden (z. B. Geschäftsservices oder Verwaltungskonsole), wird Ihr Benutzerprofil auf den LDAP-Server migriert.

## <span id="page-11-0"></span>**Netscape Directory Server**

**Einschränkung**

Netscape Directory Server wird nur unter Windows NT unterstützt. Dieses Produkt wird nicht unter Windows 2000 unterstützt.

Anweisungen zum Aktivieren und Konfigurieren von Netscape Directory Server finden Sie in Ihrer Netscape-Dokumentation.

## <span id="page-12-0"></span>**Kapitel 2. Installieren von WebSphere Commerce 5.4 Recommendation Engine powered by LikeMinds**

LikeMinds Personalization Server verwendet das Collaborative-Filtering-Verfahren, um Personalisierungslösungen zur Verfügung zu stellen. Es werden Benutzerprofile mit Hilfe von expliziten Bewertungen (explizite Profilerstellung) und implizitem Benutzerverhalten, wie zum Beispiel den Folgenden erstellt:

- Produkterwerb
- v Artikel, die einem Einkaufskorb hinzugefügt oder aus ihm entfernt werden
- Navigationsprotokoll

Das LikeMinds Personalization Server Collaborative-Filtering-Verfahren ergänzt das bestehende Angebot regelbasierter Personalisierung von WebSphere Commerce. Es setzt sich aus einer Clientkomponente, einer Serverkomponente und einer Datenbank zusammen. Weitere Informationen zu Macromedia LikeMinds finden Sie auf folgender Website:

http://www.macromedia.com/software/likeminds/

WebSphere Commerce installiert standardmäßig die Clientkomponente von Like-Minds Personalization Server auf der WebSphere Commerce-Maschine.

Informationen zur Installation und Konfiguration der Serverkomponente von Like-Minds Personalization Server finden Sie in der Datei readme.txt und im Dokument *Installation Guide*. Die Datei readme.txt befindet sich im Stammverzeichnis und das Dokument *Installation Guide* befindet sich im Verzeichnis /likeminds/docs der CD für WebSphere Commerce 5.4 Recommendation Engine powered by Like-Minds.

**Anmerkung:** LikeMinds Personalization Server unterstützt nur Windows NT, AIX oder die Solaris-Betriebsumgebung.

Informationen zur Verwendung der Serverkomponente von LikeMinds Personalization Server finden Sie im Dokument *Customization Guide* und *API Guide*. Diese Dokumente befinden sich im Verzeichnis /likeminds/docs der CD für WebSphere Commerce 5.4 Recommendation Engine powered by LikeMinds.

## <span id="page-14-0"></span>**Kapitel 3. IBM WebSphere Commerce Analyzer 5.2**

WebSphere Commerce Analyzer ist eine optional installierbare Komponente von WebSphere Commerce. WebSphere Commerce Analyzer generiert vordefinierte Geschäftsberichte zu Onlinegeschäften, die mit Hilfe von WebSphere Commerce erstellt werden. Die Geschäftsberichte stellen Informationen über die Effektivität von Werbeaktionen und Daten über den Verkauf von Produkten zur Verfügung. Der Marketingmanager kann über WebSphere Commerce Accelerator auf die Geschäftsberichte zugreifen.

WebSphere Commerce Analyzer erstellt während der Installation und Konfiguration ein auf einer Datenbank basierendes Datamart und eine Steuerungsdatenbank auf dem Server von WebSphere Commerce Analyzer. Diese Datenbanken werden verwendet, um Geschäftsinformationen zu speichern, die zur Generierung von Geschäftsberichten benötigt werden. Das Installationsprogramm von WebSphere Commerce Analyzer installiert auch das Brio Broadcast Server-Berichtstool, das WebSphere Commerce Analyzer für die Erstellung von Geschäftsberichten verwendet.

WebSphere Commerce Analyzer und das Brio Broadcast Server-Berichtstool werden mit WebSphere Commerce auf separaten CDs geliefert.

## **Installationsvoraussetzungen**

WebSphere Commerce Analyzer wird unter Windows NT und Windows 2000 ausgeführt und erfordert Zugriff auf bestimmte WebSphere Commerce- und Webserververzeichnisse. Wenn WebSphere Commerce oder der Webserver auf anderen Maschinen ausgeführt werden, als der Maschine, auf der WebSphere Commerce Analyzer ausgeführt wird, müssen diese Verzeichnisse als gemeinsame Verzeichnisse für Ihre WebSphere Commerce Analyzer-Maschine zugänglich sein.

Bevor Sie WebSphere Commerce Analyzer installieren und konfigurieren, stellen Sie sicher, dass ein solcher Zugriff möglich ist.

Weitere Informationen zu den Verzeichnissen, auf die WebSphere Commerce Analyzer zugreift, finden Sie unter ["Gemeinsames Benutzen von Verzeichnissen zwi](#page-15-0)[schen WebSphere Commerce Analyzer und WebSphere Commerce" auf Seite 10.](#page-15-0)

### **Brio Broadcast Server**

WebSphere Commerce Analyzer installiert eine Untergruppe von Brio Broadcast Server von Brio Technology. WebSphere Commerce Analyzer verwendet Brio Broadcast Server in einem begrenzten Rahmen, um Geschäftsberichte zu generieren.

## **Installieren von WebSphere Commerce Analyzer und Brio Broadcast Server**

Informationen zur Installation und Konfiguration von WebSphere Commerce Analyzer finden Sie im Handbuch *WebSphere Commerce Analyzer Installation und Konfiguration* (install.pdf). Es befindet sich im Verzeichnis \*ländereinstellung*\books auf CD von IBM WebSphere Commerce Analyzer 5.4 (dabei ist *ländereinstellung* der <span id="page-15-0"></span>Code der Ländereinstellung für die Sprachumgebung, die Ihre Maschine verwendet. Zum Beispiel ist die Ländereinstellung für Deutsch de\_DE).

**Anmerkung:** Beachten Sie nach der Installation von WebSphere Commerce Analyzer, dass Sie die Geschäftsberichte schützen, die von WebSphere Commerce Analyzer zur Verfügung gestellt werden. Das schließt den Inhalt und die Struktur der Konfigurationsdatei des IBM HTTP Server ein. Allgemeine Informationen zum Schützen dieser Berichte sowie Beispielkonfigurationsanweisungen finden Sie im Handbuch *WebSphere Commerce Analyzer Installation und Konfiguration*.

## **Gemeinsames Benutzen von Verzeichnissen zwischen WebSphere Commerce Analyzer und WebSphere Commerce**

Während der Konfiguration von WebSphere Commerce Analyzer werden Sie aufgefordert, die Position der Verzeichnisse anzugeben, die WebSphere Commerce Analyzer und WebSphere Commerce gemeinsam benutzten. Diese gemeinsamen Verzeichnisse werden benötigt, damit WebSphere Commerce Analyzer Informationen zum Geschäft erhalten kann und damit WebSphere Commerce Geschäftsberichte über WebSphere Commerce Accelerator verfügbar machen kann.

Die gemeinsamen Verzeichnisse sind folgende:

- WebSphere Commerce Installationsverzeichnis (standardmäßig /QIBM/UserData/webasadv4/*was\_inst*/installedApps/ WC\_Enterprise\_App\_*exemplarname*.ear).
- v WebSphere Commerce HTML-Dokumentstammverzeichnis. Die Standardeinstellung für das Dokumentstammverzeichnis ist /QIBM/UserData/WebCommerce/instances/*exemplarname*.
- WebSphere Commerce relativer Pfad für HTML-Berichte (standardmäßig WCA/reports).

### **WebSphere Commerce - Installationsverzeichnis**

Dies ist das Verzeichnis auf dem WebSphere Commerce-Datenbankserver, auf dem es dem WebSphere Application Server ermöglicht wird, auf WebSphere Commerce zuzugreifen. Standardmäßig wird es in /QIBM/Userdata/WebASAdv4/*was\_admin\_exemplar*/installedApps/ WC\_Enterprise\_App\_*exemplarname*.ear installiert.

WebSphere Commerce Analyzer erfordert Lesezugriff auf dieses Verzeichnis.

Stellen Sie vor der Installation von WebSphere Commerce Analyzer sicher, dass dieses Verzeichnis über den WebSphere Commerce-Server verfügbar ist. Stellen Sie vor der Konfiguration von WebSphere Commerce Analyzer eine Verbindung zu dem Verzeichnis her.

Geben Sie während der Konfiguration von WebSphere Commerce Analyzer den Laufwerkbuchstaben und gegebenenfalls den Pfad an, über den der WebSphere Commerce Analyzer-Server eine Verbindung mit dem Verzeichnis herstellt. Wenn beispielsweise das Verzeichnis

/QIBM/UserData/WebASAdv4/*was\_admin\_exemplar*/installedApps/ WC\_Enterprise\_App\_*exemplarname*.ear von WebSphere Commerce gemeinsam benutzt wird, und WebSphere Commerce Analyzer eine Verbindung zum Verzeichnis als S:\ herstellt, geben Sie S:\ als das **WebSphere Commerce - Installationsverzeichnis** während der Konfiguration von WebSphere Commerce Analyzer ein.

<span id="page-16-0"></span>Wird jedoch das Verzeichnis

/QIBM/UserData/WebASAdv4/*was\_admin\_exemplar*/installedApps von WebSphere Commerce gemeinsam benutzt, und WebSphere Commerce Analyzer eine Verbindung zum Verzeichnis als R:\ herstellt, müssen Sie

R:\WC\_Enterprise\_App\_*exemplarname*.ear als das **WebSphere Commerce - Installationsverzeichnis** während der Konfiguration von WebSphere Commerce Analyzer angeben.

### **WebSphere Commerce - HTML-Dokumentstammverzeichnis**

WebSphere Commerce Analyzer zeigt Marketingmanagern Geschäftsberichte an. Der WebSphere Commerce Analyzer-Server erstellt und löscht Dateien und Unterverzeichnisse in diesem Verzeichnis. Die Standardeinstellung für das Dokumentstammverzeichnis ist /QIBM/UserData/WebCommerce/instances/*exemplarname*

WebSphere Commerce Analyzer erfordert die Berechtigung, das Verzeichnis zu lesen und Dateien und Unterverzeichnisse zu erstellen und zu löschen.

Stellen Sie vor der Installation von WebSphere Commerce Analyzer sicher, dass dieses Verzeichnis verfügbar ist. Stellen Sie vor der Konfiguration von WebSphere Commerce Analyzer eine Verbindung zu dem Verzeichnis her.

Geben Sie während der Konfiguration von WebSphere Commerce Analyzer den Laufwerkbuchstaben und gegebenenfalls den Pfad an, über den der WebSphere Commerce Analyzer-Server eine Verbindung mit dem Verzeichnis herstellt. Ist zum Beispiel das gemeinsam benutzte HTML-Dokumentstammverzeichnis /QIBM/UserData/WebCommerce/instances/*exemplarname*, ist das gemeinsam benutzte Verzeichnis von WebSphere Commerce ebenfalls /QIBM/UserData/WebCommerce/instances/*exemplarname*, und stellt der WebSphere Commerce Analyzer-Server eine Verbindung zum Verzeichnis als T:\ her, dann geben Sie T:\ als das **HTML-Dokumentstammverzeichnis von WebSphere Commerce Analyzer** während der Konfiguration an.

## **WebSphere Commerce - relativer Pfad für HTML-Berichte**

Dies ist das Unterverzeichnis des WebSphere Commerce HTML-Dokumentstammverzeichnisses, in dem Geschäftsberichte gespeichert werden. Die Standardeinstellung für dieses Unterverzeichnis ist WCA/reports. Dieser Pfad wird während der Konfiguration von WebSphere Commerce angegeben. WebSphere Commerce Analyzer knüpft den Pfad an das Ende des WebSphere Commerce HTML-Dokumentstammverzeichnisses an und fügt die Ländereinstellung des Geschäfts und eine Geschäftskennung hinzu. Dadurch entsteht der vollständige Pfad zur Berichtsdatei von WebSphere Commerce Analyzer auf dem WebSphere Commerce-Server. Wenn beispielsweise Ihr WebSphere Commerce HTML-Dokumentstammverzeichnis /QIBM/UserData/WebCommerce/instances/*exemplarname* ist, und Sie die Standardeinstellung für WebSphere Commerce - relativer Pfad für HTML-Berichte akzeptieren, werden Geschäftsberichte unter

/QIBM/UserData/WebCommerce/instances/*exemplarname*/WCA/reports gespeichert. Wird dieses Verzeichnis während der Konfiguration von WebSphere Commerce geändert, müssen Sie den neuen Namen des Unterverzeichnisses im **WebSphere Commerce - relativer Pfad für HTML-Berichte** während der Konfiguration von WebSphere Commerce Analyzer angeben.

Beachten Sie, dass Sie nur den relativen Pfad des Unterverzeichnisses eingeben, nicht den vollständigen Pfad.

## <span id="page-17-0"></span>**Vorbereitungen zum Beginn der Benutzerfrequentierung**

Vor Beginn der Benutzerfrequentierung müssen Sie die Komponenten **Ereignis-Listener für Benutzeraktivität**, **Listener für die Statistik zu Kampagnenempfehlungen** und **Listener für Kampagnenempfehlung** im WebSphere Commerce-Konfigurationsmanager aktivieren. Sind diese Komponenten nicht aktiviert, werden einige Geschäftsberichte keine Daten enthalten. Anweisungen zur Aktivierung von Komponenten mit Hilfe des WebSphere Commerce-Konfigurationsmanagers finden Sie in der Onlinehilfefunktion von WebSphere Commerce. In [Anhang A,](#page-34-0) ["Weitere Informationsquellen" auf Seite 29,](#page-34-0) finden Sie Informationen dazu, wie man auf die Onlinehilfefunktion von WebSphere Commerce zugreift.

## <span id="page-18-0"></span>**Kapitel 4. Onlinezusammenarbeit**

Die Onlinezusammenarbeit bei E-Commerce ist notwendig, um zwischen verschiedenen Parteien den Kommunikationsfluss aufrechtzuerhalten - sei es zwischen einem Einkäufer und einem Verkäufer, die Einzelheiten einer Kaufvereinbarung diskutieren oder einem Kundendienstmitarbeiter, der einem Kunden bei der Aufgabe seiner Bestellung hilft. Traditionell wurde der Austausch von Informationen mit Hilfe des Telefons oder Telefax bewerkstelligt. WebSphere Commerce unterstützt die Onlinezusammenarbeits-Funktionalität bei E-Commerce, indem zwei webgestützte Funktionen innerhalb von WebSphere Commerce Accelerator angeboten werden:

- v Die Kundenbetreuungsfunktion stellt Kundendienstunterstützung in Echtzeit bereit, wozu unter Verwendung des Sametime-Servers eine synchrone Textschnittstelle verwendet wird. Ein Kunde kann die Site besuchen und einen Link auf der Geschäftsseite anklicken, um eine Verbindung zu einem Kundendienstmitarbeiter herzustellen. Die beiden Beteiligten können dann über das Internet kommunizieren (″chatten″). Ein Kundendienstmitarbeiter greift über WebSphere Commerce Accelerator auf die Kundenbetreuungsschnittstelle zu. Zusätzlich kann der Kundendienstmitarbeiter die Geschäftsseite anzeigen, auf der der Kunde Unterstützung benötigt, und Informationen zum Einkaufskorb und zum Profil des Kunden abrufen. Mit Hilfe dieser Schnittstelle kann der Kundendienstmitarbeiter darüber hinaus mit anderen Kundendienstmitarbeitern ″chatten″. Um Sametime verwenden zu können, muss Sametime erst installiert und für WebSphere Commerce konfiguriert werden. Anweisungen zur Installa-tion finden Sie unter ["Installieren der Kundenbetreuung" auf Seite 14.](#page-19-0)
- v Arbeitsbereiche mit Onlinezusammenarbeit stellen eine Schnittstelle für die Onlinezusammenarbeit über Lotus QuickPlace bereit, die Geschäftsdiskussionen unterstützen - zum Beispiel das Vereinbaren von Vertragsbedingungen zwischen einem Einkäufer und einem Verkäufer (oder einem Bearbeiter des Kundenkontos für den Verkäufer) sowie zwischen den Unternehmensbenutzern innerhalb der Organisation des Verkäufers. Arbeitsbereiche mit Onlinezusammenarbeit unterstützen asynchrone Kommunikation. Arbeitsbereiche mit Onlinezusammenarbeit können von Personen mit einem beliebigen Aufgabenbereich mit Ausnahme dem eines Einkäufers erstellt werden. Dazu werden WebSphere Commerce Accelerator sowie die standardmäßige QuickPlace-Schablone von WebSphere Commerce verwendet. Nur ein Bearbeiter des Kundenkontos oder ein Kontomanager mit QuickPlace-Managerzugriff auf einen Arbeitsbereich mit Onlinezusammenarbeit kann Einkäufer zum Arbeitsbereich hinzufügen. Um Arbeitsbereiche mit Onlinezusammenarbeit zu verwenden, müssen Mitgliederdaten auf einem LDAP-Server gespeichert werden, der mit WebSphere Commerce verwendet wird (und nicht in einer relationalen Datenbank). Anweisungen zur Installation und Konfigura-tion eines LDAP-Servers finden Sie in [Kapitel 1, "Verwenden des Lightweight](#page-8-0) [Directory Access Protocol \(LDAP\) mit WebSphere Commerce" auf Seite 3.](#page-8-0) Die Details zu den Arbeitsbereichen mit Onlinezusammenarbeit sowie Informationen zu Arbeitsbereichsmitgliedern werden über das WebSphere Commerce-System verwaltet. Alle Diskussionsstränge, Beiträge oder Dateianlagen, die für die Onlinezusammenarbeit verwendet werden, werden auf dem QuickPlace Server gespeichert.
- **Anmerkung:** QuickPlace, Sametime, WebSphere Commerce und LDAP müssen auf verschiedenen Maschinen installiert werden.

### <span id="page-19-0"></span>**Installieren der Kundenbetreuung**

Lotus Sametime aktiviert die Kundenbetreuungs-Onlinezusammenarbeit. Lotus Sametime stellt über eine synchrone Textschnittstelle (Instant Messaging, IM) Kundendienstunterstützung in Echtzeit bereit, wobei Lotus Sametime zwischen einem Kundendienstmitarbeiter und Kunden oder Einkäufern im Geschäft verwendet wird.

### **Vorbedingungen**

Lotus Sametime kann nicht auf derselben Maschine wie Ihr WebSphere Commerce-Server oder Ihr LDAP-Server installiert werden. Ihr Sametime-System muss die folgenden Voraussetzungen erfüllen:

- Hardwarevoraussetzungen:
	- Sie benötigen einen Pentium II 350 MHz IBM kompatiblen Computer.
	- Mindestens 500 MB freien Plattenspeicherplatz.
	- Mindestens 256 MB Arbeitsspeicher (RAM).
	- Ein vom TCP/IP-Protokoll unterstützter lokaler Netzadapter (LAN-Adapter).
- Softwarevoraussetzungen:
	- Sie müssen eines der folgenden Betriebssysteme auf Ihrer Maschine installiert haben:
		- Windows NT Server Version 4 mit Service Pack 6a oder höher. Sie erhalten das Service Pack über folgende Webadresse:
			- http://www.microsoft.com
		- Windows 2000 Server oder Advanced Server mit Service Pack 1 oder später. Sie erhalten das Service Pack über folgende Webadresse: http://www.microsoft.com

Die folgenden Webbrowser werden von Sametime unterstützt:

- v Microsoft Internet Explorer Version 4 mit angewendetem Service Pack 2, Version 5.01 und Version 5.5 mit angewendetem Service Pack 1.
- Netscape Navigator Version 4.5.
- Netscape Communicator Version 4.7.

### **Installieren von Lotus Sametime**

Sametime muss als Standalone-Server installiert werden. Führen Sie die folgenden Schritte auf Ihrer Sametime-Servermaschine aus, um Sametime zu installieren:

- 1. Melden Sie sich unter einer Windows-Benutzer-ID an, die über Administratorberechtigung verfügt.
- 2. Legen Sie die Lotus Sametime-CD in Ihr CD-ROM-Laufwerk ein.
- 3. Wechseln Sie in das Verzeichnis *CD-Laufwerk*:\*ländereinstellung*\Server, und klicken Sie setup.exe an. Dabei ist *ländereinstellung* Ihre gewünschte Sprache.
- 4. Das Fenster **Willkommen** wird angezeigt. Klicken Sie **Weiter** an, um fortzufahren.
- 5. Die Anzeige **Lizenzvereinbarung** wird geöffnet. Prüfen Sie die Bedingungen der Lizenzvereinbarung, und akzeptieren Sie sie, oder lehnen Sie sie ab. Wenn Sie die Bedingungen der Lizenzvereinbarung akzeptieren, fährt das Installationsprogramm fort. Wenn Sie die Lizenzvereinbarung ablehnen, wird das Installationsprogramm beendet.
- 6. Das Installationsfenster **Sametime Server** wird geöffnet. Klicken Sie **Vollständig** an.
- <span id="page-20-0"></span>7. Das Fenster **Installationspfad wählen** wird geöffnet. In diesem Fenster können Sie die Standardeinstellung des Installationspfads, in dem Sametime installiert wird, überschreiben. Wenn Sie Ihren Installationspfad ausgewählt haben, klicken Sie **Weiter** an, um fortzufahren.
- 8. Das Fenster zum Beginn des Dateikopiervorgangs wird geöffnet. Dieses Fenster zeigt eine Zusammenfassung der von Ihnen gewählten Optionen an. Klicken Sie **Weiter** an, um fortzufahren.
- 9. Das Fenster **Installation ist abgeschlossen** wird angezeigt. Wählen Sie die Option zum sofortigen Neustart des Computers aus, und klicken Sie **Fertig stellen** an.
- 10. Wenn Ihr Computer neu gestartet ist, melden Sie sich unter einer Windows-Benutzer-ID an, die über Administratorberechtigung verfügt. Diese Windows-Benutzer-ID muss dieselbe sein, die bei der Installation von Sametime verwendet wurde.
- 11. Wählen Sie im Fenster **Sametime Server einrichten** Folgendes aus: **Als Server einer Sametime Community einrichten (nur Web)**. Klicken Sie **Weiter** an, um fortzufahren.
- 12. Das Fenster **In einer Sametime Community einrichten** wird geöffnet. Gehen Sie wie folgt vor:
	- a. Geben Sie den Namen Ihres WebSphere Commerce-Exemplars als den Namen der Sametime Community ein (empfohlen).
	- b. Geben Sie im Feld **Vorname** einen Namen ein.
	- c. Sie können das Feld **Initial 2** leer lassen.
	- d. Geben Sie im Feld **Nachname** einen Benutzernamen ein. Der Name, der in das Feld **Nachname** eingegeben wird, wird zum Anmeldenamen des Administrators für den Sametime-Server.
	- e. Geben Sie im Feld **Kennwort** ein Kennwort ein. Das Kennwort muss mindestens acht Zeichen enthalten. Es ist erforderlich, dass Sie das Kennwort erneut eingeben.

Klicken Sie **Weiter** an, um fortzufahren.

- 13. Die Anzeige **Wählen Sie den Verzeichnistyp** wird geöffnet. Wählen Sie **Domino Verzeichnis** aus, und klicken Sie **Weiter** an, um fortzufahren.
- 14. Wenn der Konfigurationsprozess beendet ist, wird das Fenster **Einrichtung beendet** geöffnet. Klicken Sie **OK** an, um fortzufahren.

Ein Statusanzeigefeld wird geöffnet und zeigt den Status der Sametime-Dienste an. Wenn die Dienste gestartet wurden, versucht Sametime, die Lotus Sametime-Homepage zu öffnen. Wird die Homepage nicht geöffnet, klicken Sie die Schaltfläche zur Aktualisierung in Ihrem Webbrowser an.

## **Installieren der Kundenbetreuung auf dem Sametime-Server**

Jetzt müssen Sie die Kundenbetreuungskomponente installieren und konfigurieren. Gehen Sie wie folgt vor, um die Kundenbetreuung zu installieren und zu konfigurieren:

- 1. Legen Sie die WebSphere Commerce Disk 1-CD ein, und wechseln Sie in das Verzeichnis *CD-Laufwerk*:\Sametime.
- 2. Führen Sie setup.exe aus, um die Kundenbetreuung zu installieren.
- 3. Das Fenster zur Auswahl der Installationssprache wird geöffnet. Wählen Sie eine Sprache in der Liste aus, und klicken Sie **OK** an.
- 4. Das Fenster **Willkommen** wird angezeigt. Klicken Sie **Weiter** an, um fortzufahren.
- 5. Die Anzeige **Lizenzvereinbarung** wird geöffnet. Beachten Sie, dass auf Ihrer Anzeige vor dem Erscheinen der Lizenzvereinbarung möglicherweise für kurze Zeit ein DOS-Fenster angezeigt wird. Prüfen Sie die Bedingungen der Lizenzvereinbarung, und akzeptieren Sie sie, oder lehnen Sie sie ab. Wenn Sie die Bedingungen der Lizenzvereinbarung akzeptieren, fährt das Installationsprogramm fort. Wenn Sie die Lizenzvereinbarung ablehnen, wird das Installationsprogramm beendet.
- 6. Das Fenster **Ziel auswählen** wird geöffnet. In diesem Fenster können Sie die Standardeinstellung des Installationspfads überschreiben. Akzeptieren Sie den Standardpfad und klicken Sie **Weiter** an.

#### **Achtung:**

**Es wird dringend empfohlen, den Standardpfad nicht zu überschreiben. Das Installationsprogramm der Kundenbetreuung wurde so entworfen, dass es den Applet-Code in spezifische Positionen innerhalb des Installationsverzeichnisses des Sametime-Servers kopiert. Wenn Sie ein anderes Verzeichnis auswählen, führt das zu Fehlern.**

- 7. Das Fenster, das den Abschluss des Setups anzeigt, wird geöffnet. Klicken Sie **Fertig stellen** an, um fortzufahren.
- 8. Stoppen Sie im Fenster **Dienste** den Dienst **IBM WS AdminServer 4.0**.
- 9. Sie müssen nun den Konfigurationsmanager auf Ihrer WebSphere Commerce-Maschine öffnen. Gehen Sie wie folgt vor, um den Konfigurationsmanager zu öffnen:
	- a. Stellen Sie sicher, dass der Prozess WebSphere Commerce Konfigurationsmanager aktiv ist.
	- b. Starten Sie den Konfigurationsmanager.
	- c. Geben Sie Ihre Benutzer-ID und das Kennwort für den Konfigurationsmanager ein.
	- d. Erweitern Sie Ihren Hostnamen.
	- e. Erweitern Sie **Exemplarliste**.
	- f. Erweitern Sie Ihren Exemplarknoten (zum Beispiel demo).
	- g. Erweitern Sie **Exemplareigenschaften**.
	- h. Erweitern Sie **Onlinezusammenarbeit**.
	- i. Klicken Sie **Sametime** an, und gehen Sie wie folgt vor:
		- 1) Wählen Sie das Markierungsfeld **Aktivieren** aus.
		- 2) Geben Sie den vollständig qualifizierten Hostnamen Ihres Sametime-Servers im Feld **Hostname** ein.
		- 3) Geben Sie den geben Sie die Registrierungs-URL Ihres Sametime-Servers im Feld **Registrierungs-URL-Adresse** ein.
		- 4) Geben Sie die URL für die Applet-Codebasis im Feld **URL für die Applet-Codebasis** ein. Die URL für die Applet-Codebasis ist die Position des Applet-Codes. Stellen Sie sicher, dass der Applet-Code auf der Sametime-Servermaschine installiert ist.
		- 5) Klicken Sie **Anwenden** an. Es wird eine Nachricht angezeigt, dass Sametime erfolgreich für WebSphere Commerce konfiguriert wurde. Klicken Sie **OK** an, um fortzufahren.
		- 6) Schließen Sie den WebSphere Commerce-Konfigurationsmanager.
		- 7) Stoppen Sie im Fenster **Dienste** den Dienst **IBM WS AdminServer 4.0**.

#### **Konfigurieren der Funktion für die Selbstregistrierung von Sametime**

Wenn Sametime auf derselben Maschine wie der Domino-Server installiert wird, müssen Sie zusätzliche Schritte ausführen, um die Funktion für die Selbstregistrierung zu aktivieren.

Gehen Sie wie folgt vor, um die Funktion für die Selbstregistrierung zu aktivieren:

- 1. Stellen Sie STCENTER.NSF als Ihre Standardhomepage ein. Gehen Sie wie folgt vor, um STCENTER.NSF als Ihre Standardhomepage einzurichten:
	- a. Starten Sie den Lotus Administration-Client. Sie müssen sich mit der Benutzer-ID und dem Kennwort des Serveradministrators anmelden.
	- b. Wählen Sie **Datei → Server öffnen** aus, und wählen Sie den Domino-Server, auf dem Sametime besteht.
	- c. Klicken Sie die Registerkarte **Konfiguration** an.
	- d. Wählen Sie das Serverdokument für den Domino-Server aus, auf dem Sametime besteht.
	- e. Wählen Sie die Registerkarte **Internet-Protokolle** aus.
	- f. Wählen Sie die Registerkarte **HTTP** aus.
	- g. Geben Sie im Zuordnungsabschnitt STCENTER.NSF im Feld **Home-URL** ein.
	- h. Speichern und schließen Sie das Serverdokument.
	- i. Starten Sie Ihren Domino-Server erneut.
- 2. Richten Sie Benutzerzugriffsrechte für das Domino-Verzeichnis ein. Gehen Sie wie folgt vor, um Benutzerzugriffsrechte für das Domino-Verzeichnis einzurichten:
	- a. Starten Sie den Lotus Administration-Client. Sie müssen sich mit der Benutzer-ID und dem Kennwort des Serveradministrators anmelden.
	- b. Wählen Sie **Datei → Server öffnen** aus, und wählen Sie den Domino-Server, auf dem Sametime besteht.
	- c. Wählen Sie die Registerkarte **Dateien** aus. Wählen Sie im Feld **Anzeigen** die Option aus, mit der lediglich die Datenbank angezeigt wird.
	- d. Wählen Sie das Serverdokument für den Domino-Server aus, auf dem Sametime besteht.
	- e. Klicken Sie mit der rechten Maustaste das Serverdokument an, und wählen Sie **Zugriffskontrolle > Manager** aus. Fügen Sie die ID für Sametime-Entwicklung/Lotus Notes-Zusatzprogramme hinzu, und weisen Sie die folgenden Zugriffsberechtigungen zu: Zugriffsebene: Autor

Zulässiger Zugriff: Dokument erstellen, persönliche Ordner/Ansichten erstellen, LotusScript/Java Agenten erstellen, öffentliche Dokumente schreiben

Roles: [Group Creator],[Group Modifier],[User Creator],[User Modifier]

- f. Speichern und schließen Sie das Serverdokument.
- 3. Aktivieren Sie den Link für die Selbstregistrierung. Gehen Sie wie folgt vor, um den Link für die Selbstregistrierung zu aktivieren:
	- a. Geben Sie die folgende URL in einem Webbrowser ein: http://*Sametime\_server*/stcenter.nsf
	- b. Klicken Sie den Link **Server verwalten** an.
	- c. Melden Sie sich mit der Benutzer-ID und dem Kennwort des Administrators an.
- <span id="page-23-0"></span>d. Klicken Sie den Link **Domino Verzeichnis → Domino** an, und wählen Sie **Personen erlauben, sich selbst im Domino Verzeichnis zu registrieren** aus.
- e. Klicken Sie **Aktualisierung** an.
- 4. Prüfen Sie nun die Funktion für die Selbstregistrierung. Gehen Sie wie folgt vor, um die Funktion für die Selbstregistrierung zu prüfen:
	- a. Geben Sie die folgende URL in einem Webbrowser ein: http://*Sametime\_server*/stcenter.nsf
	- b. Klicken Sie den Link **Registrieren** an.
	- c. Wählen Sie den Link **Registrieren, um Sametime verwenden zu können** aus.
	- d. Geben Sie Ihre Benutzerdaten auf der Seite **Registrieren, um Sametime verwenden zu können** ein, und klicken Sie **Anfrage senden** an. Eine Bestätigungsseite wird angezeigt. Ihr Benutzer ist registriert.

Informationen zur Konfiguration Ihres Geschäfts für die Verwendung der Online-zusammenarbeit finden Sie unter ["Weitere Informationsquellen" auf Seite 24.](#page-29-0)

### **Installieren von Arbeitsbereichen mit Onlinezusammenarbeit**

Die Funktion ″Arbeitsbereiche mit Onlinezusammenarbeit″ ist mit WebSphere Commerce Business Edition verfügbar. Lotus QuickPlace ist ein Selbstbedienungs-Web-Tool, das für die Onlinezusammenarbeit von Teams verwendet wird. Quick-Place ermöglicht sofort die Erstellung eines sicheren und zentralen Arbeitsbereichs im Web. QuickPlace ist für die direkte Teilnahme strukturiert, wodurch Teams QuickPlace für folgende Zwecke verwenden:

- v Koordination von Mitarbeitern, Tasks, Plänen und Ressourcen.
- Zusammenarbeit beim Austausch von Ideen und Diskussionen, Lösen von Problemen, der gemeinsamen Erstellung von Dokumenten, dem Austausch von Dateien und Überwachung der Erfüllung der Sorgfaltspflicht.
- Kommunikation bei Aktionen und Entscheidungen, zentralen Ergebnisse und Lektionen, Veröffentlichen von Wissen für ein breiteres Publikum von Lesern.

Teams verwenden QuickPlace zur Projektverwaltung, für schnelle Antworten auf spontane Initiativen, Team-Websites sowie zur Erleichterung von aus Teilen bestehenden Geschäftsprozessen, die sich über das gesamte Unternehmen und dessen Wertkette erstrecken.

### **Voraussetzungen**

#### **QuickPlace Vorbedingungen**

Lotus QuickPlace kann nicht auf derselben Maschine wie Ihr WebSphere Commerce-Server oder Ihr LDAP-Server installiert werden. QuickPlace Server muss die folgenden Voraussetzungen erfüllen:

- Hardwarevoraussetzungen:
	- Mindestens 150 MB freier Plattenspeicherplatz (200 MB werden empfohlen).
	- Mindestens 128 MB Arbeitsspeicher (256 MB werden empfohlen).
	- Eine Videokarte, die 256 Farben unterstützt.
	- Ein grafikfähiger Monitor mit einer Farbtiefe von mindestens 256 Farben.
	- Ein vom TCP/IP-Protokoll unterstützter lokaler Netzadapter (LAN-Adapter).
- Softwarevoraussetzungen:
	- Sie müssen eines der folgenden Betriebssysteme auf Ihrer Maschine installiert haben:

<span id="page-24-0"></span>- Windows NT Server Version 4.0 mit Service Pack 6a oder höher auf Quick-Place Server installiert. Sie erhalten das Service Pack über folgende Webadresse:

http://www.microsoft.com

- Windows 2000 Server oder Advanced Server mit Service Pack 1 oder höher. Sie erhalten das Service Pack über folgende Webadresse:

http://www.microsoft.com

– IBM SecureWay Directory Server 3.2.1 installiert und konfiguriert für WebSphere Commerce, mit aktiviertem LDAP.

Die folgenden Webbrowser werden von QuickPlace unterstützt:

- Microsoft Internet Explorer Version 4 mit angewendetem Service Pack 2 und Version 5.
- Netscape Version 4.5, 4.6 und 4.7.
- Lotus Notes Version 4.6 und höher, integriert mit Microsoft Internet Explorer Version 4 und höher.
- Microsoft Internet Explorer Version 5 für Macintosh.
- Netscape Version 4.5, 4.6 und 4.7 für Macintosh.

### **Installieren von Lotus QuickPlace Server**

QuickPlace muss als Standalone-Server installiert werden. Gehen Sie wie folgt vor, um QuickPlace zu installieren:

- 1. Legen Sie die QuickPlace-CD in das CD-ROM-Laufwerk von QuickPlace Server ein.
- 2. Wechseln Sie in das Stammverzeichnis der QuickPlace-CD, und führen Sie setup.exe aus.
- 3. Das Fenster zur Auswahl der Installationssprache wird geöffnet. Wählen Sie eine Sprache aus der Liste aus, und klicken Sie **Weiter** an.
- 4. Das Fenster **Willkommen** wird angezeigt. Klicken Sie **Weiter** an, um fortzufahren.
- 5. Das Fenster **Ziel auswählen** wird geöffnet. In diesem Fenster können Sie den Standardinstallationspfad für einige Produkte überschreiben, die installiert werden. Wenn Sie Ihre Installationspfade ausgewählt haben, klicken Sie **Weiter** an, um fortzufahren.
- 6. Die Anzeige **Lizenzvereinbarung** wird geöffnet. Beachten Sie, dass auf Ihrer Anzeige vor dem Erscheinen der Lizenzvereinbarung möglicherweise für kurze Zeit ein DOS-Fenster angezeigt wird. Prüfen Sie die Bedingungen der Lizenzvereinbarung, und akzeptieren Sie sie, oder lehnen Sie sie ab. Wenn Sie die Bedingungen der Lizenzvereinbarung akzeptieren, fährt das Installationsprogramm fort. Wenn Sie die Lizenzvereinbarung ablehnen, wird das Installationsprogramm beendet.
- 7. Geben Sie im Fenster für die Benutzer-ID und das Kennwort eine Benutzer-ID und ein Kennwort ein. Bestätigen Sie das Kennwort und klicken Sie **Weiter** an, um fortzufahren. Eine Statusanzeige für die Installation wird geöffnet.
- 8. Das Fenster **Herzlichen Glückwunsch** wird geöffnet. Klicken Sie **OK** an, um die Installation zu beenden.

Gehen Sie wie folgt vor, um zu prüfen, ob Ihre Installation erfolgreich abgeschlossen wurde:

v Nach der Installation von QuickPlace wird ein Browser geöffnet. Klicken Sie die Links an, die auf QuickPlace Server zugreifen.

## <span id="page-25-0"></span>**Konfigurieren von QuickPlace**

Gehen Sie zur Konfiguration von QuickPlace Server wie folgt vor:

- 1. Geben Sie in einem Browser die folgende URL ein: http://*hostname*/QuickPlace
- 2. Melden Sie sich mit der Benutzer-ID und dem Kennwort des Administrators an.
- 3. Navigieren Sie auf die Seite **Servereinstellungen → Sicherheit**. Wählen Sie im Feld zur Auswahl der Benutzer, die neue QuickPlaces auf diesem Server erstellen können, die Option aus, mit der lediglich Benutzer (oder Gruppen) berechtigt werden, die einen Namen und ein Kennwort bereitstellen.
- 4. Gehen Sie folgt vor, um das Benutzerverzeichnis auf LDAP-Server zu setzen:
	- a. Klicken Sie **Benutzerverzeichnis** und dann die Option zum Ändern des Verzeichnisses an.
	- b. Wählen Sie im Feld **Typ** die Option **LDAP-Server** aus.
	- c. Geben Sie im Feld **Name** den Namen *hostname* des LDAP-Servers ein.
	- d. Geben Sie im Feld **Suchbasis** o=root organization ein.
	- e. Markieren Sie in den Menüs das Markierungsfeld für die Verwendung der nachfolgend angegebenen Ameldedaten beim Suchen des Verzeichnisses aus, und stellen Sie den Benutzernamen und das Kennwort für LDAP bereit, zum Beispiel Benutzername: cn=root, Kennwort: root.
	- f. Wählen Sie die Option aus, die es Managern ermöglicht, neue Benutzer in QuickPlace zu erstellen.
	- g. Klicken Sie **Weiter** an, um fortzufahren.
	- h. Schließen Sie Ihren Webbrowser.
- 5. Stoppen Sie im Fenster **Dienste** den Dienst **Lotus QuickPlace Server**.
- 6. Legen Sie die WebSphere Commerce Disk 1-CD ein, und wechseln Sie in das Verzeichnis *CD-Laufwerk*:\QuickPlace.
- 7. Führen Sie setup.exe aus, um IBM Collaborative Workspaces (IBM Arbeitsbereiche mit Onlinezusammenarbeit) zu installieren.
	- a. Das Fenster zur Auswahl der Setup-Sprache wird angezeigt. Wählen Sie Ihre gewünschte Sprache aus.
	- b. Das Fenster **Willkommen** wird angezeigt. Klicken Sie **Weiter** an, um fortzufahren.
	- c. Die Anzeige **Lizenzvereinbarung** wird geöffnet. Prüfen Sie die Bedingungen der Lizenzvereinbarung, und akzeptieren Sie sie, oder lehnen Sie sie ab. Wenn Sie die Bedingungen der Lizenzvereinbarung akzeptieren, fährt das Installationsprogramm fort. Wenn Sie die Lizenzvereinbarung ablehnen, wird das Installationsprogramm beendet.
	- d. Das Fenster **Ziel auswählen** wird geöffnet. In diesem Fenster können Sie die Standardeinstellung des Installationspfads, in dem QuickPlace installiert wird, überschreiben. Wenn Sie Ihren Installationspfad ausgewählt haben, klicken Sie **Weiter** an, um fortzufahren. Eine Statusanzeige für die Installation wird geöffnet.
	- e. Das Fenster **Setup abgeschlossen** wird angezeigt. Klicken Sie **Fertig stellen** an.
	- f. Stoppen Sie Ihren LDAP-Server über die Webverwaltungsseite von Secure-Way Directory Server. Sie können auf die Serververwaltungsseite zugreifen, indem Sie die folgende URL in einem Webbrowser auf Ihrer LDAP-Maschine eingeben:

http://*hostname*/ldap

<span id="page-26-0"></span>8. Kopieren Sie die Datei

*laufwerk*:\CollabWorkspace\ldap\etc\V3.modifiedschema von QuickPlace Server in *laufwerk*:\LDAP\_installation\_directory\etc\V3.modifiedschema auf Ihrem LDAP-Server.

- 9. Starten Sie den LDAP-Server oder die folgenden Dienste erneut:
	- IBM SecureWay Directory Server V3.2
	- DB2-LDAPDB2
- 10. Starten Sie **Lotus QuickPlace Server** im Fenster **Dienste**.

## **Konfigurieren von QuickPlace Server für die Arbeit mit WebSphere Commerce**

Gehen Sie wie folgt vor, um QuickPlace Server für die Arbeit mit WebSphere Commerce zu konfigurieren:

- 1. Starten Sie auf Ihrer WebSphere Commerce-Maschine den Dienst **IBM WC Configuration Manager Server**.
- 2. Öffnen Sie auf Ihrer WebSphere Commerce-Maschine Konfigurationsmanager.
- 3. Öffnen Sie *exemplarname* **→ Exemplareigenschaften → Onlinezusammenarbeit → Arbeitsbereiche mit Onlinezusammenarbeit → QuickPlace**.
- 4. Geben Sie im Feld **Domäne** den Netzwerkdomänennamen ein.
- 5. Geben Sie den vollständig qualifizierten Hostnamen des QuickPlace-Servers im Feld **Host** ein.
- 6. Geben Sie im Feld **ID des Administrators** den QuickPlace-Administratoranmeldenamen ein.
- 7. Geben Sie im Feld **Kennwort des Administrators** das QuickPlace-Administratorkennwort ein.
- 8. Geben Sie im Feld **ID des Arbeitsbereichsadministrators** den Benutzernamen des Administrators für die Onlinezusammenarbeit ein.
- 9. Geben Sie im Feld **Kennwort des Arbeitsbereichsadministrators** das Kennwort des Administrators für die Onlinezusammenarbeit ein.
- 10. Wählen Sie die korrekte Ländereinstellung für den installierten QuickPlace Server ein. Zum Beispiel de\_DE.
- 11. Klicken Sie **Anwenden** an.
- 12. Wenn die Aktualisierung erfolgreich ist, werden die Kennwörter automatisch verschlüsselt.
- 13. Starten Sie den WebSphere Application Server erneut.

## **Optionale Konfigurationen**

Dieser Abschnitt erläutert die folgenden Schritte:

- v Erstellen einer Schablone für QuickPlace
- Einrichten der E-Mail-Benachrichtigung
- Konfigurieren von QuickPlace und Sametime für die Installation auf demselben Server
- Aktivieren von QuickPlace für die Verwendung von UTF-8

## <span id="page-27-0"></span>**Erstellen einer Schablone für QuickPlace**

Informationen zur Erstellung angepasster Schablonen für Lotus QuickPlace, finden Sie im Handbuch *Lotus Customizing QuickPlace*. Dieses Dokument wird auf der IBM Redbook-Website unter folgender Webadresse bereitgestellt: http://www.redbooks.ibm.com/

**Anmerkung:** Wenn für QuickPlace eine Schablone erstellt wird, darf der Schablonenname keine Leerzeichen enthalten.

## **Erstellen der E-Mail-Benachrichtigung**

Eine Funktion der Onlinezusammenarbeit ist E-Mail-Benachrichtigung. Gehen Sie wie folgt vor, um E-Mail-Benachrichtigung einzurichten:

- **Anmerkung:** Wenn Sie E-Mail-Benachrichtigung konfigurieren, müssen der Sender und der Empfänger eine E-Mail-Adresse haben. Das bedeutet Folgendes: Wenn Sie als wcsadmin angemeldet sind und Sie einen Benutzer mit E-Mail-Benachrichtigung hinzufügen wollen, müssen Sie zuerst eine E-Mail-Adresse für wcsadmin über die WebSphere Commerce-Verwaltungskonsole hinzufügen. Hat der Sender oder der Empfänger keine E-Mail-Adresse, wird die E-Mail-Benachrichtigung nicht gesendet.
- 1. Melden Sie sich bei der WebSphere Commerce-Verwaltungskonsole als Site-Administrator an.
- 2. Wählen Sie im Menü **Konfiguration** die Option **Transport** aus.
- 3. Wählen Sie das Markierungsfeld neben **E-Mail** aus, und klicken Sie **Konfigurieren** an.
- 4. Geben Sie den Namen Ihres E-Mail-Servers im Feld **Host** ein.
- 5. Stellen Sie sicher, dass **Protokoll** auf SMTP gestellt ist, und klicken Sie dann **OK** an.
- 6. Wählen Sie im Menü **Konfiguration** die Option **Nachrichtenarten** aus.
- 7. Klicken Sie **Neu** an.
- 8. Wählen Sie **CollabEmail** in der Dropdown-Liste **Nachrichtenart** aus.
- 9. Legen Sie die Nachrichtenbewertung fest auf: 0 zu 0.
- 10. Legen Sie den Transport auf **E-Mail** fest.
- 11. Legen Sie Einheitenformat auf **Standardeinheitenformat** fest.
- 12. Klicken Sie **Weiter** und dann **Fertig stellen** an.
- **Anmerkung:** Wenn Sie E-Mail-Benachrichtigung konfigurieren, müssen der Sender und der Empfänger eine E-Mail-Adresse haben. Das bedeutet Folgendes: Wenn Sie als wcsadmin angemeldet sind und Sie einen Benutzer mit E-Mail-Benachrichtigung hinzufügen wollen, müssen Sie zuerst eine E-Mail-Adresse für wcsadmin über die WebSphere Commerce-Verwaltungskonsole hinzufügen. Hat der Sender oder der Empfänger keine E-Mail-Adresse, wird die E-Mail-Benachrichtigung nicht gesendet.

## <span id="page-28-0"></span>**Konfigurieren von QuickPlace und Sametime für die Installation auf demselben Server**

**Achtung:** Wenn Sie QuickPlace und Sametime auf derselben Domino-Servermaschine installieren, müssen Sie sie in der folgenden Reihenfolge installieren:

- 1. Installieren Sie Sametime.
- 2. Installieren Sie QuickPlace.

Wenn Sie QuickPlace bereits vor der Installation von Sametime installiert haben, müssen Sie QuickPlace deinstallieren und in der oben angegebenen Reihenfolge neu installieren. Wenn Sie QuickPlace über Domino Installieren wollen, müssen Sie sicherstellen, dass die Version der Freigabe von QuickPlace der entsprechenden Version der Freigabe von Domino entspricht. Zum Beispiel kann QuickPlace 2.08 über einer bestehenden Installation von Domino 5.08 installiert werden.

Wenn Sie keinen Domino-Server installiert haben, gehen Sie wie folgt vor, um QuickPlace und Sametime so zu konfigurieren, dass beide auf demselben Server existieren:

- 1. Stoppen Sie den Sametime-Server.
- 2. Öffnen Sie Ihren Browser mit der folgenden URL: http://*QuickPlace\_servername*/names.nsf.
- 3. Melden Sie sich als QuickPlace Administrator an.
- 4. Wählen Sie **Server Server** aus, und öffnen Sie das Serverdokument.
- 5. Wählen Sie die Option zum Bearbeiten des Servers aus.
- 6. Wählen Sie **Anschlüsse** und dann **Internet-Anschlüsse** aus.
- 7. Ändern Sie die TCP/IP-Portnummer in eine Portnummer, die momentan nicht verwendet wird.
- 8. Klicken Sie **Speichern und schließen** an.
- 9. Starten Sie QuickPlace Server erneut.
- 10. Der Hostname für QuickPlace Server ist nun http://*QuickPlace\_servername:Portnummer*. Zum Beispiel: http://MyQuickPlace:1080.
- 11. Starten Sie auf Ihrer WebSphere Commerce-Maschine den Dienst **IBM WC Configuration Manager Server**.
- 12. Erweitern Sie *hostname* **> Exemplarliste >** *exemplarnamename* **> Exemplareigenschaften > Onlinezusammenarbeit > Arbeitsbereiche mit Onlinezusammenarbeit > QuickPlace**.

### **Konfigurieren von QuickPlace für die Verwendung mit UTF-8**

Gehen Sie wie folgt vor, um QuickPlace für die Verwendung mit dem Format UTF-8 zu konfigurieren:

- 1. Öffnen Sie einen Webbrowser, und geben Sie die folgende URL-Adresse ein: http://*QuickPlace\_server\_hostname*/names.nsf
- 2. Klicken Sie **Server Server** an.
- 3. Klicken Sie das Serverdokument doppelt an.
- 4. Klicken Sie die Option zum Bearbeiten des Servers an.
- 5. Klicken Sie **Internet-Protokolle** an.
- 6. Klicken Sie **Domino Web-Server** an.
- 7. Wählen Sie im Feld **UTF-8 für Ausgabe verwenden** die Option **Ja** aus.
- 8. Starten Sie QuickPlace Server erneut.

### <span id="page-29-0"></span>**Weitere Informationsquellen**

Nachdem Sie Komponenten für die Onlinezusammenarbeit installiert und konfiguriert haben, müssen Sie sie für Ihr Geschäft aktivieren. Wenn Sie die Beispielgeschäfte ToolTech oder NewFashion verwenden, die in WebSphere Commerce enthalten sind, finden Sie weitere Informationen an den folgenden Stellen:

- v Im Handbuch *IBM WebSphere Commerce Store Developer's Guide*.
- Thema "Ein Geschäft unter Verwendung eines Beispiels erstellen" in der Onlinehilfefunktion von WebSphere Commerce.

Wenn Sie ein Geschäft entwickeln, das nicht auf einem Beispielgeschäft basiert, müssen Sie spezifische Schritte ausführen, um die Onlinezusammenarbeit zu aktivieren. Informationen zum Aktivieren der Onlinezusammenarbeit für Ihr Geschäft finden Sie in folgendem Handbuch:

• IBM WebSphere Commerce Store Developer's Guide.

Spezifische Informationen zu Sametime und QuickPlace finden Sie in der Dokumentation, die von Lotus bereitgestellt wird.

## <span id="page-30-0"></span>**Kapitel 5. Installieren von Segue SilkPreview™ 1.0**

SilkPerformer von Segue Software ermöglicht es Ihnen, die Zuverlässigkeit, Skalierbarkeit und Leistung Ihrer unternehmenskritischen Anwendung sicherzustellen. SilkPerformer simuliert Tausende von Benutzern, die mit Web-, Anwendungs- und Datenbankservern mit einem Script interagieren. SilkPerformer erstellt realitätsnahe Modelle, die unterschiedliche Geschäftsumgebungen für Internet- und ERP-Systeme sowie für bestehende Systeme simulieren und stellt ein Datenrepository bereit, mit dem Ergebnisse während der gesamten Anwendungsentwicklung analysiert und berichtet werden können. Mit SilkPerformer können Sie die Skalierbarkeit und Leistung Ihres e-business-Systems sicherstellen und Sie können sicher sein, dass Sie verlässliche Anwendungen von hoher Qualität einsetzen, die Ihren Bedürfnissen entsprechen. Weitere Informationen zu SilkPerformer finden Sie auf der folgenden Website:

http://www.segue.com/html/s\_solutions/s\_performer/s\_performer.htm

SilkPreview by Segue Software, Inc. ist ein kostenloses Softwarepaket, das Ihnen eine Einführung in das Testen von Belastung und Skalierbarkeit bietet. SilkPreview überwacht die Zugriffszeiten auf Webseiten und gibt Ihnen wertvolle Informationen darüber, ob Ihre Anwendung Leistungsverschlechterungen aufweist.

Das Testen der Belastung in der realen Welt ist sehr komplex und umfasst ein sehr viel größeres Gebiet. SilkPreview ist nur ein Beispiel der Funktionalität und der Benutzeroberfläche von SilkPerformer, dem High-End-Tool für Belastungstests von Segue. Die Systemvoraussetzungen für SilkPreview sind Windows NT 4.0 mit Service Pack 5 oder höher oder Windows 2000 und ein Windows-Installationsdienst (wird mit SilkPerformer-Medien mitgeliefert).

**Anmerkung:** SilkPreview kann nur unter Windows NT oder Windows 2000 ausgeführt werden, doch Sie können SilkPreview zur Überwachung der Zugriffszeiten auf WebSphere Commerce-Webseiten verwenden, unabhängig vom Betriebssystem, auf dem Sie WebSphere Commerce ausführen.

Legen Sie die SilkPreview-CD in Ihr CD-ROM-Laufwerk ein, um SilkPreview zu installieren. Der Installationsassistent wird gestartet.

- 1. Klicken Sie **Next** an.
- 2. Wenn Sie die Lizenzvereinbarung gelesen haben, und Sie die Bedingungen akzeptieren, wählen Sie **I accept the terms in the license agreement** aus.
- 3. Klicken Sie **Next** zwei Mal an.
- 4. Klicken Sie **Install** an, um mit der Installation zu beginnen. Warten Sie, bis der Installationsprozess beendet ist.
- 5. Klicken Sie **Finish** an. Die SilkPreview-Anwendung wird gestartet. (Wenn Sie eine ältere Freigabe von Windows NT haben, müssen Sie Ihre Maschine nach der Installation neu starten. Die SilkPreview-Anwendung wird gestartet, sobald Sie Ihre Maschine neu gestartet haben.)

<span id="page-31-0"></span>Sie werden aufgefordert, Ihre Lizenzberechtigung einzugeben oder sofort mit der Verwendung von SilkPreview zu beginnen. Sie können die Lizenzberechtigung von der folgenden Webadresse anfordern:

http://www.segue.com/websphere

Weitere Informationen zur Installation finden Sie in den Installationshinweisen, die sich im Ordner \data der CD befinden oder auf der folgenden Webadresse: http://www.segue.com/websphere/s\_silkpreview/s\_silkpreview\_install.htm

Weitere Informationen zu SilkPreview und den Lösungen zur e-business-Zuverlässigkeit von Segue erhalten Sie in Nordamerika bei Segue unter der kostenfreien Telefonnummer 866- 449-2495. Internationale Benutzer können unter der Telefonnummer 781-402-5908 mit Segue in Kontakt treten.

<span id="page-32-0"></span>**Teil 2. Anhänge und Schlussteil**

## <span id="page-34-0"></span>**Anhang A. Weitere Informationsquellen**

Weitere Informationen zum WebSphere Commerce-System und zu den zugehörigen Komponenten sind in einer Vielzahl von Informationsquellen in verschiedenen Formaten verfügbar. In den folgenden Abschnitten erfahren Sie, welche Informationen jeweils verfügbar sind und wie Sie darauf zugreifen können.

## **Informationen zu WebSphere Commerce**

Für Informationen zu WebSphere Commerce stehen folgende Informationsquellen zur Verfügung:

- Onlinehilfefunktion von WebSphere Commerce
- v PDF-Dateien zu WebSphere Commerce (PDF Portable Document Format)
- Website zu WebSphere Commerce

### **Verwenden der Onlinehilfefunktion**

Die WebSphere Commerce-Onlineinformationen sind Ihre primäre Informationsquelle zur Anpassung, Verwaltung und Rekonfiguration von WebSphere Commerce. Nachdem Sie WebSphere Commerce installiert haben, können Sie unter der folgenden URL auf die Themen der Onlinehilfefunktion zugreifen: http://*host\_name*/wchelp/

Dabei ist *host\_name* der vollständig qualifizierte TCP/IP-Name der Maschine, auf der Sie WebSphere Commerce installiert haben.

#### **Lokalisieren der druckbaren Dokumentation**

Einige der Onlineinformationen stehen als PDF-Dateien zur Verfügung, die Sie mit Hilfe des Programms Adobe® Acrobat® Reader anzeigen und drucken können. Sie können das Programm Acrobat Reader kostenlos von der Adobe-Website unter der folgenden Webadresse herunterladen:

http://www.adobe.com

#### **Aufrufen der WebSphere Commerce-Website**

Produktinformationen zu WebSphere Commerce sind auf der WebSphere Commerce-Website verfügbar:

http://www.ibm.com/software/webservers/commerce/

Eine Kopie dieses Handbuchs sowie eventuelle aktualisierte Versionen dieses Handbuchs stehen in Form von PDF-Dateien im Abschnitt 'Library' auf der WebSphere Commerce-Website zur Verfügung. Darüber hinaus finden Sie hier unter Umständen neue und aktualisierte Dokumentationen.

### **Informationen zum IBM HTTP Server**

Informationen zum IBM HTTP Server sind unter folgender Webadresse verfügbar: http://www.ibm.com/software/webservers/httpservers/

Die Dokumente liegen im HTML-Format, in Form von PDF-Dateien oder in beiden Formaten vor.

## <span id="page-35-0"></span>**Informationen zu Payment Manager**

Payment Manager-Dokumente sind nach der Installation von Payment Manager verfügbar und auf sie kann über die Payment Manager Tasks-Webseite zugegriffen werden, die über die AS/400-Taskseite unter der Adresse http://hostname:2001 erreichbar ist. Dabei ist hostname der TCP/IP-Hostname des AS/400-Systems. Der Linkname im Navigationrahmen ist **Dokumentation**.

Zusätzliche Informationen zu Payment Manager sind über den Link 'Library' auf der Payment Manager-Website verfügbar:

http://www.ibm.com/software/webservers/commerce/payment

Folgende Dokumentation zu Payment Manager ist verfügbar:

- *IBM WebSphere Payment Manager für mehrere Plattformen Installation* im PDF-Dateiformat (paymgrinstall.pdf)
- *IBM WebSphere Payment Manager Administrator's Guide* im PDF-Dateiformat (paymgradmin.pdf)
- IBM WebSphere Payment Manager for Multiplatforms Pogrammer's Guide and refe*rence* im PDF-Dateiformat (paymgrprog.pdf)
- IBM WebSphere Payment Manager für mehrere Plattformen Cassette for SET Ergän*zung* im PDF-Dateiformat (paymgrset.pdf)
- *IBM WebSphere Payment Manager for Multiplatforms Cassette for VisaNet Supplement* im PDF-Dateiformat (paymgrvisanet.pdf)
- v *IBM WebSphere Payment Manager für mehrere Plattformen Cassette for CyberCash Ergänzung* im PDF-Dateiformat (paymgrcyber.pdf)
- IBM WebSphere Payment Manager for Multiplatforms Cassette for BankServACH Sup*plement* im PDF-Dateiformat (paymgrbank.pdf)
- Die README-Datei zu Payment Manager im HTML-Format (readme.framework.html)
- v Die README-Datei zur IBM Cassette for SET im HTML-Format (readme.set.html)
- v Die README-Datei zur IBM Cassette for VisaNet im HTML-Format (readme.visanet.html )
- Die README-Datei zur IBM Cassette for CyberCash im HTML-Format (readme.cybercash.html)
- v Die README-Datei zur IBM Cassette for BankServACH im HTML-Format (readme.bankservach.html)

Der Abschnitt *Secure Electronic Transactions* der WebSphere Commerce-Onlinehilfefunktion enthält ebenfalls Informationen zu Payment Manager.

#### **WebSphere Application Server**

Informationen zum WebSphere Application Server sind auf der WebSphere Application Server-Website verfügbar: http://www.ibm.com/software/webservers/appserv

### **Weitere IBM Veröffentlichungen**

Sie können Kopien der meisten IBM Veröffentlichungen bei Ihrem IBM Vertragshändler oder Vertriebsbeauftragten erwerben.

## <span id="page-36-0"></span>**Anhang B. Programmspezifikationen und angegebene Betriebsumgebung**

Diese Version von WebSphere Commerce unterstützt die folgende Betriebsumgebung:

• OS/400 für iSeries V5R1

WebSphere Commerce 5.4 enthält die folgenden Komponenten:

#### **WebSphere Commerce-Server**

Der WebSphere Commerce-Server in der E-Commerce-Lösung verwaltet das Geschäft und führt die für den Handel relevanten Funktionen aus. Die Funktionalität wird von folgenden Komponenten bereitgestellt:

- v Tools (Geschäftsservices, Loader-Paket, Commerce Accelerator, Verwaltungskonsole)
- v Subsysteme (Katalog, Member, Vereinbarung, Bestellung)
- Produktberater
- v Allgemeine Serverlaufzeit
- Systemverwaltung
- Nachrichtenservices
- WebSphere Application Server

#### **Geschäftsservices**

Die Geschäftsservices (Store Services) stellen eine zentrale Position zur Erstellung, Anpassung und Verwaltung bestimmter Funktionen eines Geschäfts bereit.

#### **Loader-Paket**

Das Loader-Paket ermöglicht das einleitende Laden von Produktinformationen über ASCII- und XML-Dateien sowie Teilaktualisierungen der gesamten Informationen bzw. einzelner Teile der Informationen. Mit Hilfe dieses Tools werden Onlinekataloge aktualisiert.

#### **WebSphere Commerce Accelerator**

Wenn Ihr Geschäft und Ihre Produktdaten erstellt sind, verwenden Sie die Komponente WebSphere Commerce Accelerator, um Ihr Geschäft zu verwalten und Ihre Geschäftsstrategien zu unterstützen. WebSphere Commerce Accelerator bietet einen Integrationspunkt für sämtliche Funktionalität, die von WebSphere Commerce für den Betrieb eines Onlinegeschäfts, wie z. B. Geschäfts- und Produktverwaltung, Marketing, Kundenbestellungen und Kundendienst, bereitgestellt wird.

#### **WebSphere Commerce-Verwaltungskonsole**

Die Verwaltungskonsole ermöglicht einem Site-Administrator oder Geschäftsadministrator die Durchführung von Aufgaben der Site- und Geschäftskonfiguration:

- Benutzer- und Gruppenverwaltung (Zugriffssteuerung)
- Leistungsüberwachung
- Nachrichtenkonfiguration
- IBM WebSphere Payment Manager-Funktionen
- Brokat Blaze-Regelverwaltung

Die folgenden Produkte werden mit WebSphere Commerce 5.4 ausgeliefert und davon unterstützt:

#### **IBM Payment Manager 3.1.2**

Payment Manager bietet eine Internet-Zahlungsverarbeitung in Echtzeit für Händler mit Hilfe verschiedener Methoden wie SET (Secure Electronic Transaction) und Merchant Originated Payment.

#### **WebSphere Application Server 4.0**

Der WebSphere Application Server ist eine Java-basierte Anwendungsumgebung zur Erstellung, Installation und Verwaltung von Internet- und Intranet-Webanwendungen.

#### **IBM WebSphere Commerce Analyzer 5.4**

IBM WebSphere Commerce Analyzer ist eine neue Zusatzeinrichtung von WebSphere Commerce, die wahlfrei installiert werden kann. Eine WebSphere Commerce-spezifische Einstiegsedition (Entry Edition) von IBM WebSphere Commerce Analyzer stellt Berichte zur Erstellung von Kundenprofilen sowie zur Überwachung der Effektivität von Werbeaktionen bereit. Die Berichte können nicht angepasst werden. Beachten Sie, dass IBM WebSphere Commerce Analyzer nicht ohne den Brio Broadcast Server installiert werden kann.

#### **Brio Broadcast Server**

Der Brio Broadcast Server ist ein Stapelverarbeitungsserver, der die Verarbeitung von Abfragen und die Verteilung von Berichten automatisiert. Obwohl der Brio Broadcast Server große Datenmengen an viele Personen liefern kann, wurden Sicherheitsfunktionen in das Produkt integriert, die es Administratoren ermöglichen, den Datenbankzugriff und die Dokumentverteilung exakt zu steuern.

#### **Segue SilkPreview 1.0**

Segue SilkPreview stellt ein Repository für Informationen bereit, die während der Anwendungsentwicklung zur Analyse und zur Meldung von Ergebnissen verwendet werden können.

#### **WebSphere Commerce 5.4 Recommendation Engine powered by LikeMinds**

Macromedia LikeMinds liefert Produktempfehlungen und zielorientierte Werbeaktionen für jeden einzelnen Webbesucher. Dabei handelt es sich um einen Personalisierungsserver auf der Basis von Collaborative Filtering-Funktionen und Einkaufskorbanalysen.

## <span id="page-38-0"></span>**Bemerkungen**

Die vorliegenden Informationen wurden für Produkte und Services entwickelt, die auf dem deutschen Markt angeboten werden.

Möglicherweise bietet IBM die in dieser Dokumentation beschriebenen Produkte, Services oder Funktionen in anderen Ländern nicht an. Informationen über die gegenwärtig im jeweiligen Land verfügbaren Produkte und Services sind beim IBM Ansprechpartner erhältlich.

Hinweise auf IBM Lizenzprogramme oder andere IBM Produkte bedeuten nicht, dass nur Programme, Produkte oder Dienstleistungen von IBM verwendet werden können.

Anstelle der IBM Produkte, Programme oder Dienstleistungen können auch andere ihnen äquivalente Produkte, Programme oder Dienstleistungen verwendet werden, solange diese keine gewerblichen Schutzrechte der IBM verletzen. Die Verantwortung für den Betrieb der Produkte, Programme oder Dienstleistungen in Verbindung mit Fremdprodukten und Fremddienstleistungen liegt beim Kunden, soweit solche Verbindungen nicht ausdrücklich von IBM bestätigt sind.

Für in diesem Handbuch beschriebene Erzeugnisse und Verfahren kann es IBM Patente oder Patentanmeldungen geben. Mit der Auslieferung dieses Handbuchs ist keine Lizenzierung dieser Patente verbunden. Lizenzanfragen sind schriftlich an IBM Europe, Director of Licensing, 92066 Paris La Defense Cedex, France, zu richten. Anfragen an obige Adresse müssen auf Englisch formuliert werden.

Trotz sorgfältiger Bearbeitung können technische Ungenauigkeiten oder Druckfehler in dieser Veröffentlichung nicht ausgeschlossen werden. Die Angaben in diesem Handbuch werden in regelmäßigen Zeitabständen aktualisiert. Die Änderungen werden in Überarbeitungen oder in Technical News Letters (TNLs) bekanntgegeben. IBM kann jederzeit Verbesserungen und/oder Änderungen an den in dieser Veröffentlichung beschriebenen Produkten und/oder Programmen vornehmen.

Verweise in diesen Informationen auf Websites anderer Anbieter dienen lediglich als Benutzerinformationen und stellen keinerlei Billigung des Inhalts dieser Websites dar. Das über diese Websites verfügbare Material ist nicht Bestandteil des Materials für dieses IBM Produkt. Die Verwendung dieser Websites geschieht auf eigene Verantwortung.

Werden an IBM Informationen eingesandt, können diese beliebig verwendet werden, ohne dass eine Verpflichtung gegenüber dem Einsender entsteht.

Lizenznehmer des Programms, die Informationen zu diesem Produkt wünschen mit der Zielsetzung: (i) den Austausch von Informationen zwischen unabhängigen, erstellten Programmen und anderen Programmen (einschließlich des vorliegenden Programms) sowie (ii) die gemeinsame Nutzung der ausgetauschten Informationen zu ermöglichen, wenden sich an folgende Adresse:

IBM Canada Ltd. Office of the Lab Director 8200 Warden Avenue Markham, Ontario L6G 1C7 Canada

Die Bereitstellung dieser Informationen kann unter Umständen von bestimmten Bedingungen - in einigen Fällen auch von der Zahlung einer Gebühr - abhängig sein.

Die Lieferung des im Handbuch aufgeführten Lizenzprogramms sowie des zugehörigen Lizenzmaterials erfolgt im Rahmen der Allgemeinen Geschäftsbedingungen der IBM, der Internationalen Nutzungsbedingungen der IBM für Programmpakete oder einer äquivalenten Vereinbarung.

Alle in diesem Dokument enthaltenen Leistungsdaten stammen aus einer gesteuerten Umgebung. Die Ergebnisse, die in anderen Betriebsumgebungen erzielt werden, können daher erheblich von den hier erzielten Ergebnissen abweichen. Einige Daten stammen möglicherweise von Systemen, deren Entwicklung noch nicht abgeschlossen ist. Eine Garantie, dass diese Daten auch in allgemein verfügbaren Systemen erzielt werden, kann nicht gegeben werden. Darüber hinaus wurden einige Daten unter Umständen durch Extrapolation berechnet. Die tatsächlichen Ergebnisse können abweichen. Benutzer dieses Dokuments sollten die entsprechenden Daten in ihrer spezifischen Umgebung prüfen. Diese Daten stellen deshalb keine Leistungsgarantie dar.

Informationen über Nicht-IBM Produkte wurden von den Herstellern dieser Produkte zur Verfügung gestellt bzw. aus von ihnen veröffentlichten Ankündigungen oder anderen öffentlich zugänglichen Quellen entnommen. IBM übernimmt keine Verantwortung für deren Richtigkeit. Fragen zum Leistungsspektrum von Nicht-IBM Produkten sind an die Hersteller dieser Produkte zu richten.

Die oben genannten Erklärungen bezüglich der Produktstrategien und Absichtserklärungen von IBM stellen die gegenwärtige Absicht der IBM dar, unterliegen Änderungen oder können zurückgenommen werden, und repräsentieren nur die Ziele der IBM.

Diese Veröffentlichung dient nur zu Planungszwecken. Die in dieser Veröffentlichung enthaltenen Informationen können geändert werden, bevor die beschriebenen Produkte verfügbar sind.

Diese Veröffentlichung enthält Beispiele für Daten und Berichte des alltäglichen Geschäftsablaufes. Sie sollen nur die Funktionen des Lizenzprogrammes illustrieren; sie können Namen von Personen, Firmen, Marken oder Produkten enthalten. Alle diese Namen sind frei erfunden, Ähnlichkeiten mit tatsächlichen Namen und Adressen sind rein zufällig.

Abbilder von Kreditkarten, Marken und Markennamen in diesem Produkt sollten nur von Händlern verwendet werden, die von der entsprechenden Kreditkartengesellschaft autorisiert sind, Zahlungen mittels dieser Kreditkarte zu akzeptieren.

#### <span id="page-40-0"></span>**Marken**

Folgende Namen sind in gewissen Ländern Marken oder eingetragene Marken der IBM Corporation:

IBM **@server** iSeries 400 DB2 DB2 Universal Database WebSphere

Adobe und Adobe Acrobat sind Marken von Adobe Systems Incorporated.

Blaze Advisor ist eine Marke von Blaze Software, Incorporated.

Notes und Lotus sind in gewissen Ländern Marken oder eingetragene Marken der Lotus Development Corporation.

Microsoft, IIS, Windows, Windows NT und das Windows-Logo sind in gewissen Ländern Marken oder eingetragene Marken der Microsoft Corporation.

Netscape ist in gewissen Ländern eine eingetragene Marke der Netscape Communications Corporation.

Pentium ist in gewissen Ländern eine Marke der Intel Corporation.

SET und das SET-Logo sind Marken, deren Eigner SET Secure Electronic Transaction LLC ist.

JDK, JDBC, Java, HotJava und alle Java-basierten Marken und Logos sind Marken oder eingetragene Marken von Sun Microsystems, Inc.

VeriSign und das VeriSign-Logo sind Marken und Dienstleistungsmarken oder eingetragene Marken und Dienstleistungsmarken von VeriSign, Inc.

UNIX ist in gewissen Ländern eine eingetragene Marke von The Open Group.

Andere Namen von Unternehmen, Produkten oder Dienstleistungen können Marken oder Dienstleistungsmarken anderer Unternehmen sein.

## <span id="page-42-0"></span>**Index**

## **A**

[Angegebene Betriebsumgebung 31](#page-36-0)

## **B**

[Belastungstest 25](#page-30-0) [Brio Broadcast Server, installieren 9](#page-14-0)

## **C**

[Collaborative-Filtering 7](#page-12-0)

## **D**

[Dokumentstammverzeichnis 10](#page-15-0)

## **G**

[Geschäftsberichte, generieren für](#page-14-0) [WebSphere Commerce 9](#page-14-0)

## **H**

[Hardcopy-Informationen 29](#page-34-0)

## **I**

IBM HTTP Server [Homepage 29](#page-34-0) Informationen [druckbare Dokumentation 29](#page-34-0) [IBM HTTP Server-Homepage 29](#page-34-0) [LikeMinds Personalization Server 7](#page-12-0) [Macromedia 7](#page-12-0) [Payment Manager-Homepage 30](#page-35-0) [SilkPreview und Segue 26](#page-31-0) [Verwenden der Onlinehilfefunktion](#page-34-0) [von WebSphere Commerce 29](#page-34-0) [WebSphere Application Server-Home](#page-35-0)[page 30](#page-35-0) [WebSphere Commerce 29](#page-34-0) [WebSphere Commerce-Homepage 29](#page-34-0) Installation [Brio Broadcast Server 9](#page-14-0) [Macromedia LikeMinds Personaliza](#page-12-0)[tion Server 7](#page-12-0) [Segue SilkPreview 25](#page-30-0) [WebSphere Commerce Analyzer 9](#page-14-0) [Installationsverzeichnis, WebSphere Com](#page-15-0)[merce 10](#page-15-0) Installationsvorbereitung [Voraussetzungen für SilkPreview 25](#page-30-0)

## **K**

Konfigurieren [gemeinsames Benutzen von Verzeich](#page-15-0)[nissen zwischen WebSphere Com](#page-15-0)[merce Analyzer und WebSphere](#page-15-0) [Commerce 10](#page-15-0) [LikeMinds Personalization Server 7](#page-12-0) [Segue SilkPreview 25](#page-30-0)

## **L**

LDAP (Lightweight Directory Access Protocol) [Installieren unterstützter Verzeichnis](#page-8-0)[server 3](#page-8-0) [SecureWay Directory Server 3](#page-8-0) [LikeMinds Personalization Server 7](#page-12-0)

## **M**

[Macromedia LikeMinds Personalization](#page-12-0) [Server 7](#page-12-0)

**O** [Onlinezusammenarbeit 14](#page-19-0)[, 18](#page-23-0)

## **P**

Payment Manager [Homepage 30](#page-35-0) [Personalisierung 7](#page-12-0) [Profilerstellung, Produkterwerbs](#page-12-0)[muster 7](#page-12-0) [Programmspezifikationen 31](#page-36-0)

## **Q**

[QuickPlace 18](#page-23-0)

## **R**

[relatives Stammverzeichnis 10](#page-15-0)

## **S**

[Sametime 14](#page-19-0) [SecureWay Directory Server 3](#page-8-0) [SilkPreview, installieren 25](#page-30-0) [Skalierbarkeitstest 25](#page-30-0)

## **V**

[Vertriebsinformationen, generieren für](#page-14-0) [WebSphere Commerce 9](#page-14-0)

#### Verwaltungsaufgaben [gemeinsames Benutzen von Verzeich](#page-15-0)[nissen zwischen WebSphere Com](#page-15-0)[merce Analyzer und WebSphere](#page-15-0) [Commerce 10](#page-15-0) [Verzeichnisserver, LDAP 3](#page-8-0) Voraussetzungen [für SilkPreview 25](#page-30-0)

## **W**

WebSphere Application Server [Homepage 30](#page-35-0) WebSphere Commerce [Dokumentstammverzeichnis 10](#page-15-0) [Generieren von Geschäftsberichten 9](#page-14-0) [Homepage 29](#page-34-0) [Informationsquellen 29](#page-34-0) [Installationsverzeichnis 10](#page-15-0) [LDAP Verzeichnisserver 3](#page-8-0) [Lokalisieren der druckbaren Doku](#page-34-0)[mentation 29](#page-34-0) [Programmspezifikationen und angege](#page-36-0)[bene Betriebsumgebung 31](#page-36-0) [relatives Stammverzeichnis 10](#page-15-0) [SecureWay Directory Server 3](#page-8-0) [Verwenden der Onlinehilfefunkti](#page-34-0)[on 29](#page-34-0) WebSphere Commerce Analyzer [installieren 9](#page-14-0)

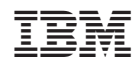